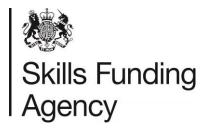

# This document has been withdrawn as it is out of date.

### E-tendering Portal Guidance

- Before you start.
- Part A How to register on the Skills Funding Agency e-tendering portal.
- Part B How to locate the due diligence questions.
- Part C How to access the capacity and capability questions.
- Hints and tips.

#### Before you start

First, read the 'Read me First' document available on the <u>Register of Training</u>

<u>Organisations</u> section of our website on <u>GOV.UK</u>.

Make sure that you have a UKPRN (UK Provider Registration Number):

- Check using the <u>UK Register of Learning Providers</u> (UKRLP) website.
- If you do not have a UKPRN you need to register on the UKRLP) website:
  - o You must register your legal name against the UKPRN.
  - If you are a sole trader or partnership make sure that you include your trading name in your registration.
- See Part A below.

## Part A – How to register on the Skills Funding Agency e-tendering portal.

If your organisation is already registered on the e-tendering portal, but you have forgotten the password, user details, or are unsure whether you hold an account, please contact <a href="mailto:help@bravosolution.co.uk">help@bravosolution.co.uk</a> for advice.

1. If your organisation has not already done so, please register on the <u>e-tendering</u> <u>portal</u>.

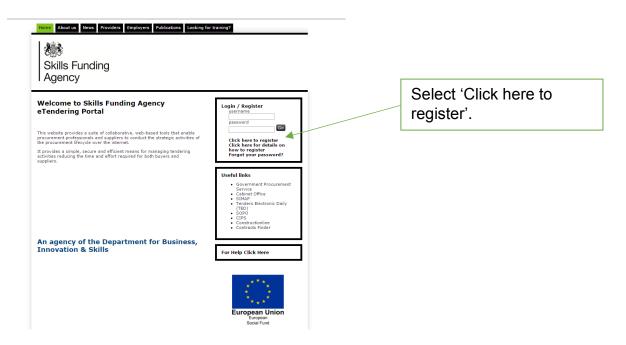

2. Read through the 'User Agreement'.

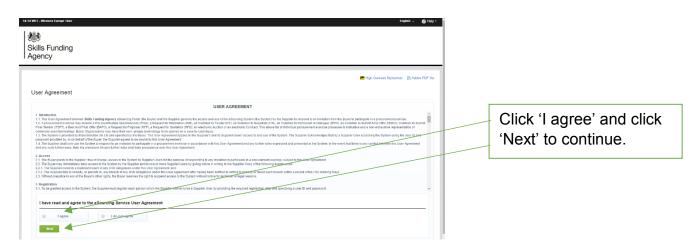

- 3. You are then directed to the registration form, which has two sections:
  - i. Organisation details.

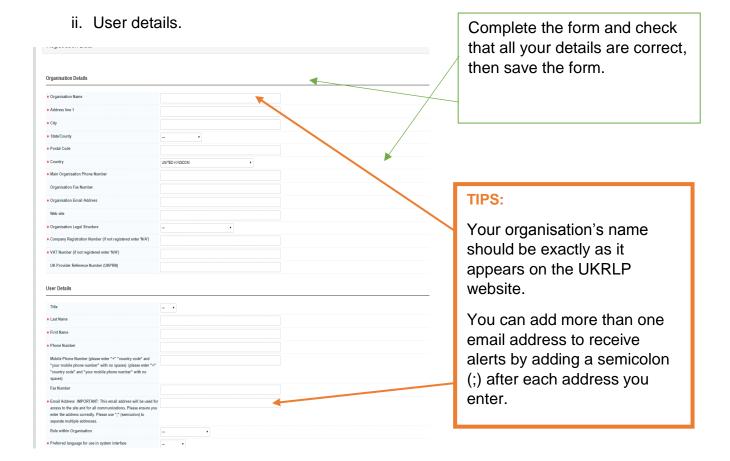

4. You will then receive an email from Bravo Solution containing your chosen username and a unique password. They will send this to the email address you entered as part of your registration.

TIP: If you have not received the registration email, check your 'spam' or 'junk' folder: anti-spam software may have blocked it. Add the sender to your 'safe sender' list to prevent blocked messages.

5. When you log into the e-tendering portal for the first time you will need to change your password: you have then successfully registered on the SFA's e-tendering portal.

**NOTE:** If you are registering on the e-tendering portal to enter the Register, this is not the end of the process: you need to complete the pre-qualification questions (please refer to 'Part B – How to locate the due diligence questions'.)

#### Part B – How to access the due diligence questions.

On the main page click on the link 'ITTs open to all suppliers'.

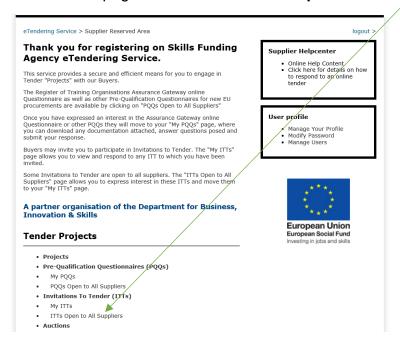

You will now see a list of live ITTs.

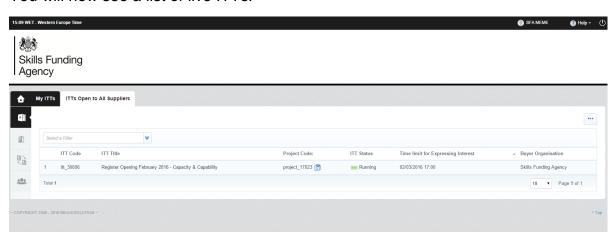

Select ITT\_30187: Register Opening September 2016 – Capacity & Capability

This will take you to a summary page where you can review the details of the ITT, such as the title, description, current status and closing date.

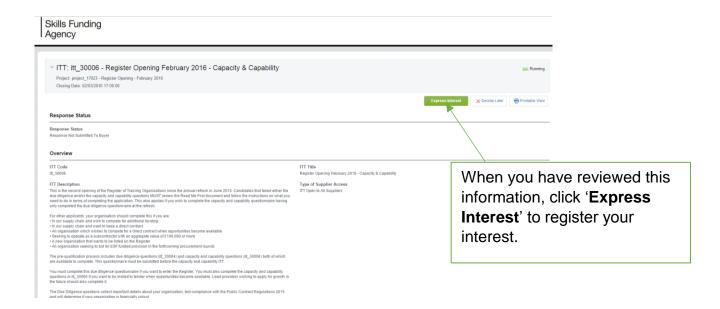

Two pop-up screens will appear, click 'OK' for each of them

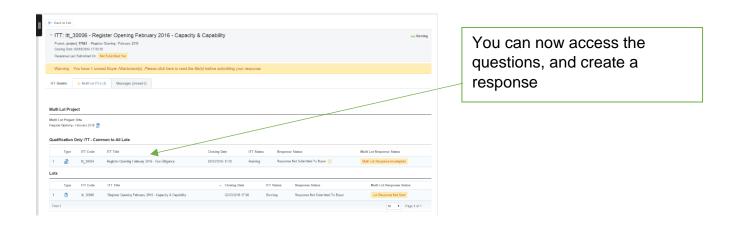

The due diligence questions will now appear on your 'My ITTs' page.

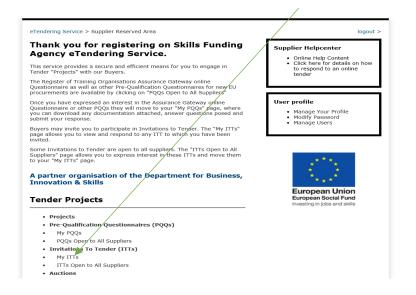

To create a response to the due diligence questions:

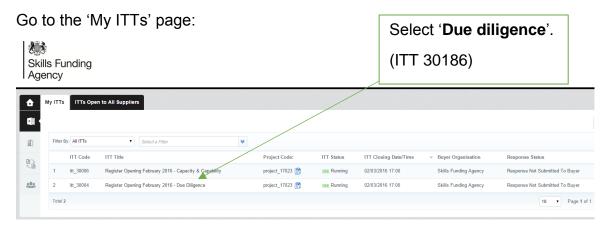

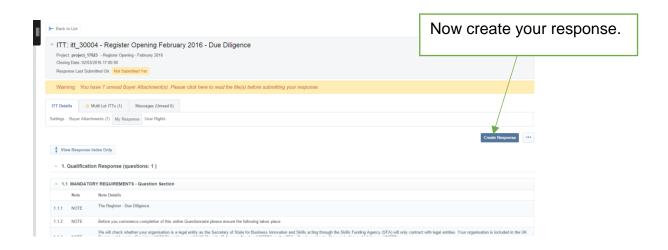

Remember to 'submit' your final responses before the closing date and time.

#### Part C - How to access the capacity and capability questions.

In order to access the capacity and capability questions please ensure you have completed 'part B' of this document.

#### On the main page, select the My ITTs option.

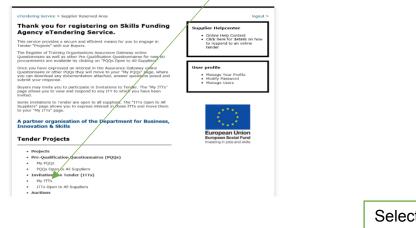

Skills Funding Agency Select 'Capacity and capability'. (ITT 30187)

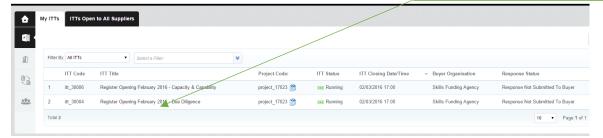

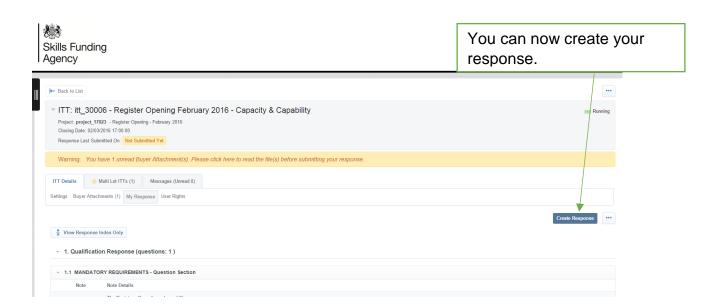

Remember to 'submit' your final responses before the closing date and time. You cannot submit your response to the capacity and capability questions until you have submitted a response to the due diligence questions.

#### **Hints and Tips**

Here you will find some useful hints and tips when accessing the e-tendering portal.

#### How to retrieve username details and a forgotten password:

If you have forgotten your username or password, you will need to send an email to <a href="mailto:help@bravosolution.co.uk">help@bravosolution.co.uk</a> as Bravo Solution manage the e-tendering portal. A member of the team will then help you get back into the system.

#### How to send or respond to a message through the message board:

If you have any queries regarding the pre-qualification questions, please refer to the 'Read me First' guidance in the first instance. For further information, contact us through the ITT message board.

We also send messages to you through the message board, and you are able to respond in the following way:

1. Log on to the e-tendering portal and select '**My ITTs**' then select the relevant ITT.

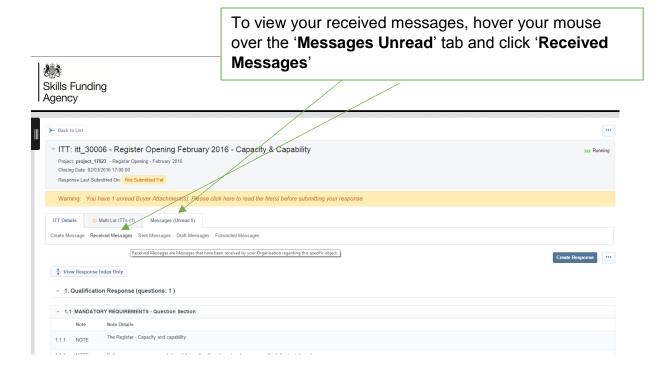

2. You will then be able to view your messages, including when the message was sent, when the message was opened and when you replied.

#### How to add a user to your Bravo e-tendering account:

To ensure you do not miss any information sent through the e-tendering portal, we recommend that you add another user/s to your organisation's registered account. These users will then receive any automated email alerts.

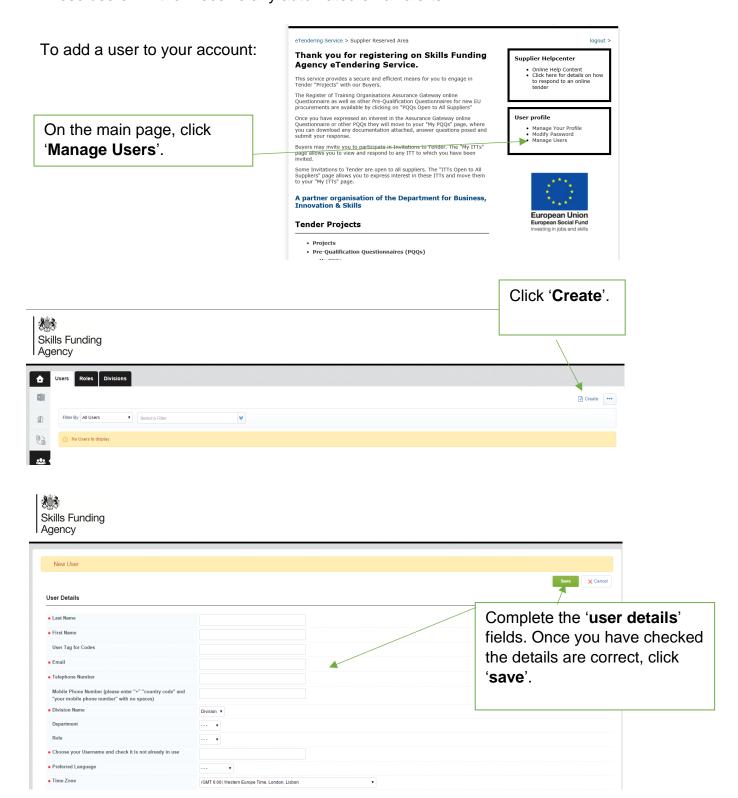

Now that you have added a new user, you will need to assign the appropriate rights to their user account:

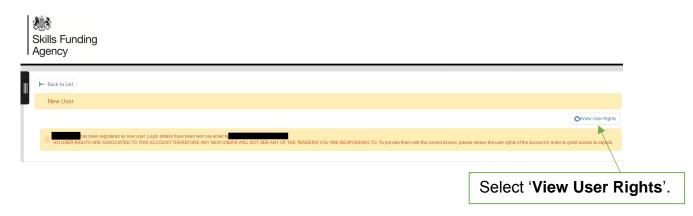

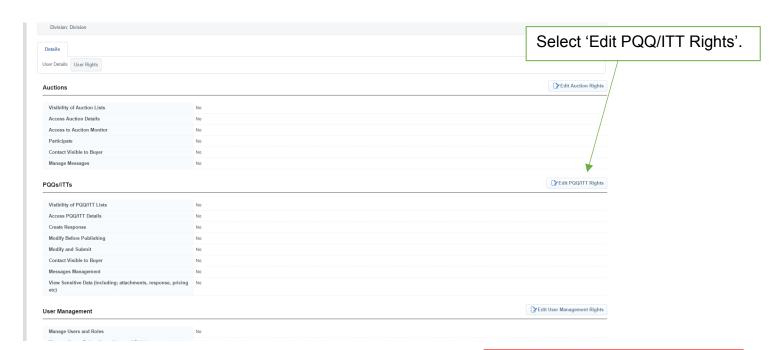

**NOTE:** The 'edit auction rights', 'edit supplier management rights' and 'edit directories rights' are not relevant and do not need to be amended

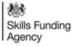

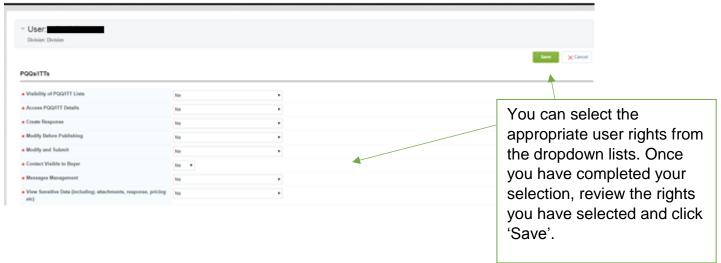

#### **TIP:** Access rights explanation

**See PQQ/ITT:** Ability to view active procurement opportunities through the 'PQQs/ITTs Open to all Suppliers' links. [**Note:** If there are no opportunities available at a certain point in time, nothing will be visible.]

**View PQQ/ITT Details:** Ability to click on active procurement opportunities through the 'PQQs/ITTs Open to all Suppliers' menu, and view details.

**Create response:** Ability to express an interest and begin the process of completing a PQQ/ITT.

**Modify before publishing:** Ability to log in and make amendments to active PQQ/ITT responses.

**Publish and modify:** Ability to submit a response on behalf of your organisation and make amendments to PQQs/ITTs.

Contact visible to the buyer: If we need to contact you, the contact details of this user will be visible to us.

**Messages management:** Ability to access message boards of a PQQ/ITT. The user will be able to review messages that we send and also send messages to us.

**View sensitive data:** Ability to view attachments that you upload as part of your responses to PQQs/ITTs. For example, organisations charts that you upload when completing an application to the Register of Training Organisations.